### **InDesign im Workflow** InDesign im Workflow Basislösungen

# Basislösungen

### Effizient arbeiten in InDesign 98

#### Externe Dateien platzieren 102

Wie arbeite ich mit Bedienfeldern? .......................... 98 Wie sichere ich meine Arbeitsoberfläche? ................ 99 Wie ändere ich die Tastaturbefehle? ........................ 100 Wie ändere ich die Seitenvorschau? ........................ 100 Wie ändere ich die Monitordarstellung von Bildern? ........................................................... 101 Wie kann ich das Druckergebnis am Bildschirm vorab beurteilen?.................................................... 101

Wie platziere ich Word-Dokumente? ....................... 102 Wie platziere ich Excel-Dokumente? ........................ 103 Wie platziere ich PDF-Dateien? ................................ 104 Wie platziere ich Illustrator-Dateien? ........................ 104 Wie platziere ich Photoshop-Dateien? ..................... 105 Wie platziere ich InDesign-Dateien? ........................ 105

# Effizient arbeiten in InDesign

#### Mit Bedienfeldern arbeiten

## Wie arbeite ich mit Bedienfeldern?

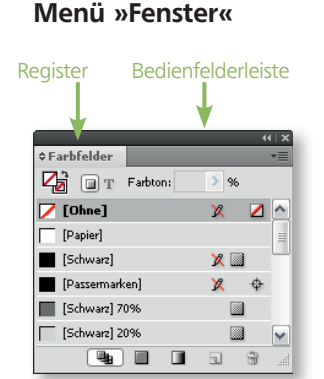

Abb. 1 Fin frei schwebendes Bedienfeld in CS4 mit den Symbolen rechts oben zum Zuklappen und Schließen

| <b>≎Farbfelder</b>                                  |                                 |    |    |  |     |   |
|-----------------------------------------------------|---------------------------------|----|----|--|-----|---|
| T Earbtonic 100-mol 86                              |                                 |    |    |  | (1) | ≣ |
| [Passermarkdndex 2+                                 |                                 | 22 |    |  |     |   |
| [Schwarz] 70%                                       | Dingbats 4 (NHPfeil nach rechts |    |    |  |     |   |
| [Schwarz] 20% Grundlinie - 1pt.] ummernkästchen     |                                 |    |    |  |     |   |
| 01_Dokumente erstellemdlinie -2,5.1. whole mit 12pt |                                 |    |    |  |     | ś |
| 01 Dokumente erstellemBtext                         |                                 |    | 国国 |  |     |   |
| <b>02 Layout Designdex 1</b>                        |                                 |    | 国文 |  |     |   |
|                                                     | Index 2+                        |    |    |  |     |   |
|                                                     |                                 |    |    |  |     |   |

Abb. 3 Bedienfelder können sehr einfach und schnell gruppiert werden, indem ein Bedienfeld auf ein anderes gezogen wird. Das Bedienfeld wird transparent dargestellt, während Sie es ziehen.

|                 | Zeichenforma + Absatzformate |                |    |
|-----------------|------------------------------|----------------|----|
| (Keine Formate) |                              |                |    |
|                 | Nummernkästchen              |                |    |
|                 | Schnelle Lösung              |                |    |
|                 | Screenshoterklärungstext     |                |    |
|                 | Sticker Head                 |                |    |
|                 | <b>Sticker Text</b>          |                |    |
|                 |                              |                |    |
|                 | Ŵ<br>用形<br>同<br>List.        | ii             |    |
|                 |                              |                |    |
|                 | <b>CFarbfelder</b>           |                |    |
|                 | Farbton:                     | 96             |    |
|                 | [Ohne]                       | 涊              |    |
|                 | [Papier]                     |                |    |
|                 | [Schwarz]                    | 2 <sup>1</sup> |    |
|                 | [Passermarken]               | x              |    |
|                 | [Schwarz] 7096               | 灦              | Ń, |

Abb. 4 Bedienfelder können auch untereinander angedockt werden. Solche Bedienfelder haben eine gemeinsame Bedienfelderleiste und können so z. B. »in einem Rutsch« auf- oder zugeklappt werden.

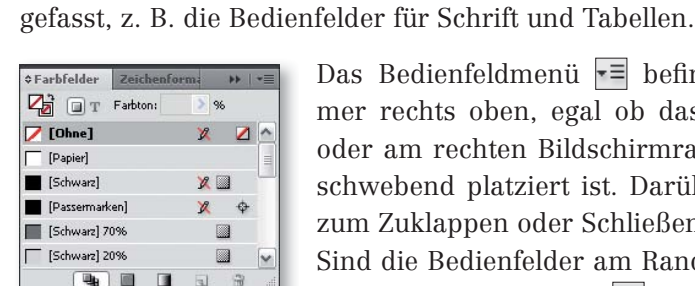

Abb. 2 Dasselbe Bedienfeld in einer Gruppe, angedockt am Seitenrand, rechts oben das abweichende »Zuklapp«-Symbol

|                 | Farbfelder +2eichenformate        |  |
|-----------------|-----------------------------------|--|
| (Keine Formate) |                                   |  |
|                 | Dingbats 4 (N): Pfeil nach rechts |  |
|                 | Grundlinie -1ptummernkästchen     |  |
|                 | Grundlinie -2,5ymbole mit 12pt    |  |
| Grundtext       |                                   |  |
| Index 1         |                                   |  |
| Inder 2         |                                   |  |
|                 |                                   |  |

Zeichenforma + Absatzformate

回 亚  $\overline{u}$  $\frac{1}{2\pi}$ 

 $> 96$ 

 $\mathbb{Z}$  $\sqrt{ }$ 

 $x =$ 

 $\mathbf{z}$  $\spadesuit$  $\qquad \qquad \blacksquare$ 

同量

 $\mathbf{R}$ 

ı.  $\frac{1}{2}$   $\boxed{ }$  T Farbton:

**Q**b **B B** 

Schnelle Lösung Screenshoterklärungstext Sticker Head Sticker Text

(Keine Formate) Nummernkästchen

**¢Farbfelder** 

 $\nabla$  [Ohne]

<sup>-</sup> [Papier] [Schwarz]

[Passermarken]

[Schwarz] 70%

 $\frac{1}{2}$ 

 $\sim$ 

Das Bedienfeldmenü  $\overline{\mathbf{r}}$  befindet sich seit CS3 immer rechts oben, egal ob das Bedienfeld am linken oder am rechten Bildschirmrand angedockt oder frei schwebend platziert ist. Darüber finden Sie Symbole zum Zuklappen oder Schließen  $\overline{\phantom{a}}$  der Bedienfelder. Sind die Bedienfelder am Rand angedockt, ist nur ein Symbol zum Zuklappen verfügbar. Die Bedienfelder lassen sich durch einen Doppelklick auf die Bedienfelderleiste zuklappen.

#### Bedienfelder gruppieren

Bedienfelder können Sie in InDesign zu Gruppen zusammenfassen. Ziehen Sie ein Bedienfeld an dessen Register mit der Maus auf ein anderes Bedienfeld. Wenn mit der Maus die richtige Position erreicht ist, wird das »Zielbedienfeld« durch eine Umrandung hervorgehoben. Lassen Sie die Maustaste los, sind die Bedienfelder gruppiert. Wechseln Sie zwischen den Bedienfeldern, indem Sie auf das jeweilige Register klicken. In einer

Bedienfeldergruppe können beliebig viele Bedienfelder aufgenommen werden, sehr viel mehr als drei oder vier Bedienfelder je Gruppe werden jedoch nur selten sinnvoll zu handhaben sein. Greifen Sie ein Bedienfeld am Register und zie-

> hen Sie es aus der Gruppe heraus, um das Bedienfeld aus der Gruppe zu lösen.

> Die Reihenfolge der Bedienfelder innerhalb einer Gruppe kann seit InDesign CS3 auch nachträglich verändert werden: Ziehen Sie das Bedienfeld einfach am Register an eine andere Position innerhalb der Gruppe.

#### Bedienfelder an andere Bedienfelder andocken

Neben der Gruppierung gibt es auch noch die Möglichkeit, Bedienfelder untereinander anzudocken. Der Vorteil liegt darin, dass mehrere Bedienfelder(gruppen) gleichzeitig angezeigt, zugeklappt oder verschoben

werden können. Zum Andocken muss das Bedienfeld am Register (bzw. seit CS3 auch eine Gruppe an der Bedienfelderleiste) genommen und auf den unteren Rand eines zweiten Bedienfelds oder einer zweiten Bedienfeldergruppe

# Grundsätzlich können alle Bedienfelder aus dem Menü Fenster aufgerufen werden, einige Bedienfelder sind in diesem Menü als Untermenü zusammen-

Während InDesign CS3 in der Standardkonfiguration noch 41 Bedienfelder besitzt, sind es in InDesign CS4 sogar 47. Da ist natürlich das Handling sehr wichtig. Adobe hat sich einiges einfallen lassen, um die Bedienfelderflut einzudämmen.

<sup>98</sup> InDesign Trainer